### **簡略型から詳細型への変更方法@1ページ**

概要:建設キャリアアップシステムに登録した技能者IDを 簡略型から詳細型へ変更する方法

① 建設キャリアアップシステムのホームページを開きます

建設キャリアアップシステムホームページ : https://www.ccus.jp/

② ログインボタンをクリックします

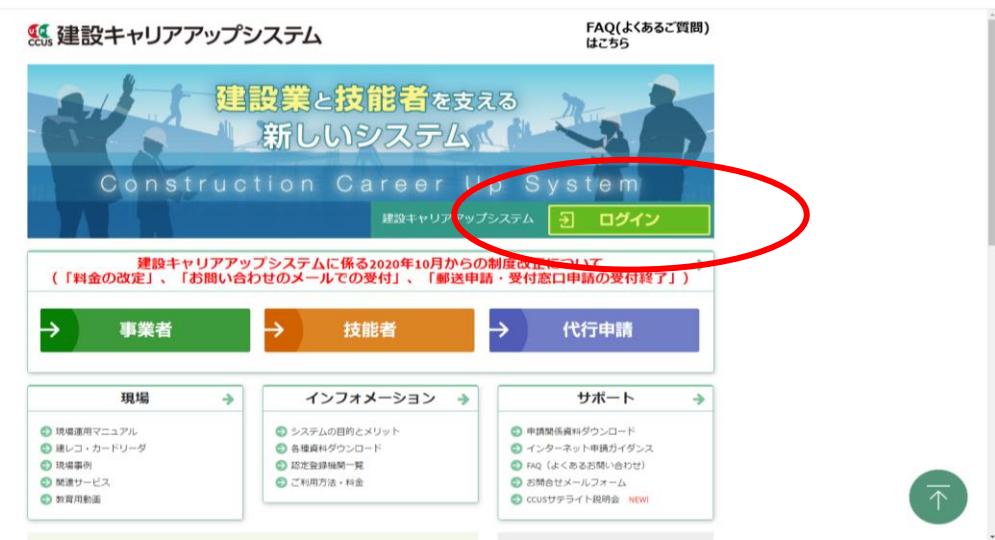

③ ログイン画面にて**技能者IDとパスワード**を入力しログインします

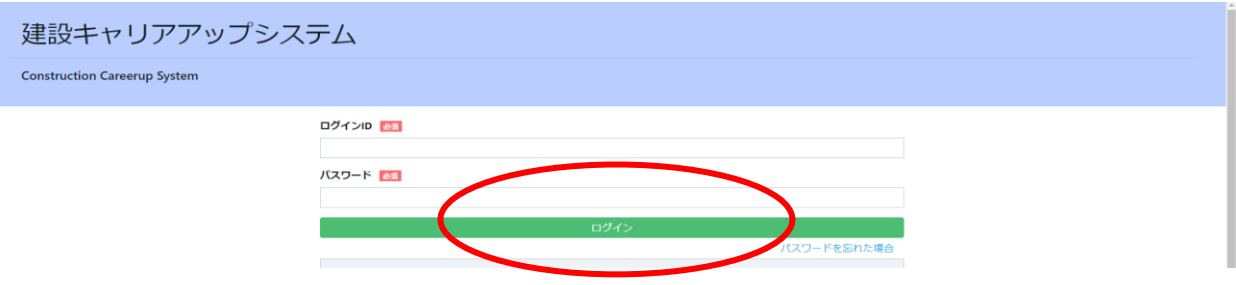

- **※** ログイン後は**キャリアアップカード送付先住所や登録メールアドレス**を ご確認ください
- ※ 「簡略型」から「詳細型」への変更申請中は別の変更申請はできません

## **簡略型から詳細型への変更方法@2ページ**

④ 申請情報の検索を行います

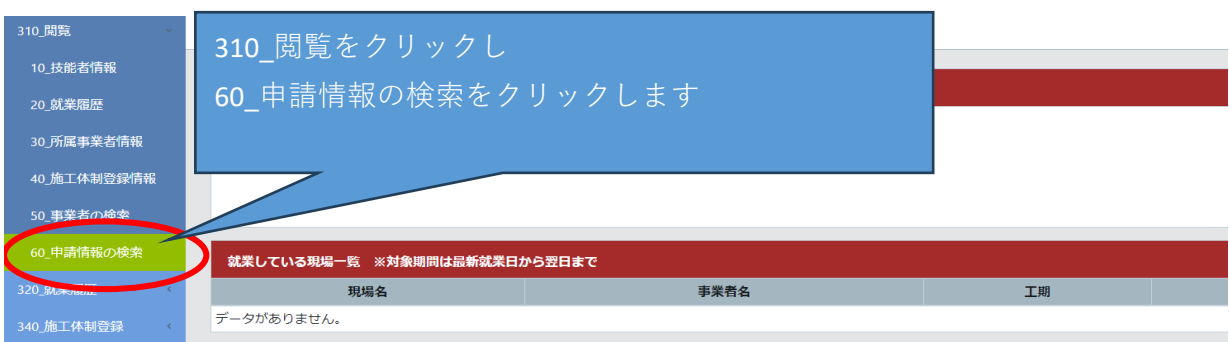

#### ⑤ 技能者申請情報一覧を確認します

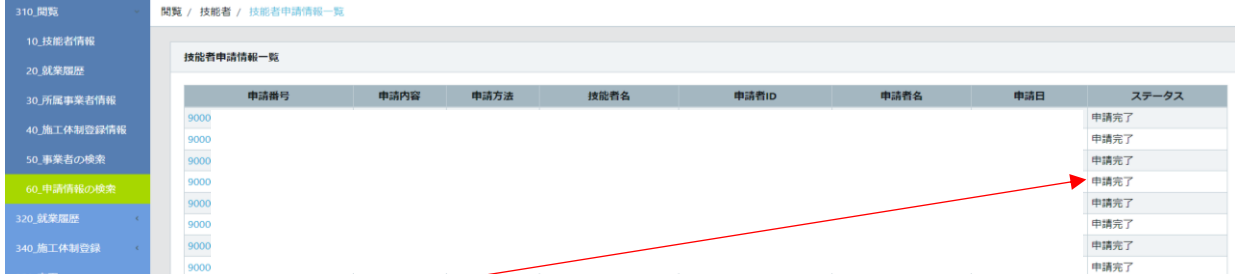

表示された画面右側のステータス欄を確認します ステータスの全てに「申請済み」「再申請待ち」「審査中」が**無いこと**を 確認してください ※上記ステータスがある場合は何かしらの申請をしている最中であると 思われますので、一度ご確認ください

⑥ 左メニューの「350\_変更」をクリックし「30\_簡略型から詳細型への移行」を クリックします

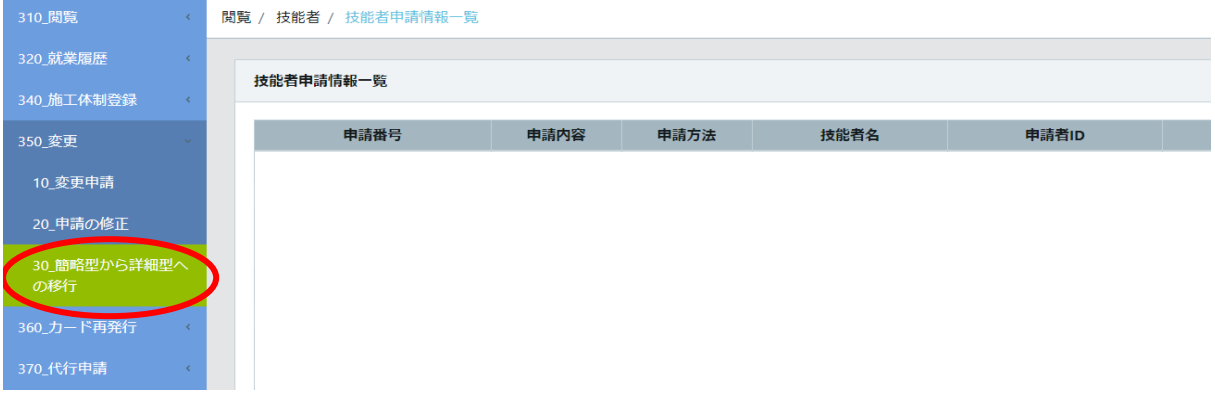

# **簡略型から詳細型への変更方法@3ページ**

⑦ 「30\_簡略型から詳細型への移行」をクリックした際に下図のウインドウ枠が 表示された場合は**既に詳細型で登録されている**ので「はい」をクリックします この場合はこれより下の作業は不要になります

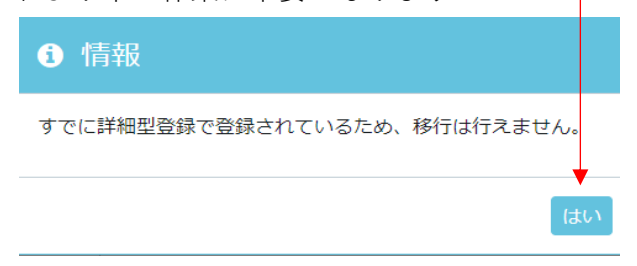

⑧ 現時点で簡略型登録の場合は下のウインドウ枠が表示されます

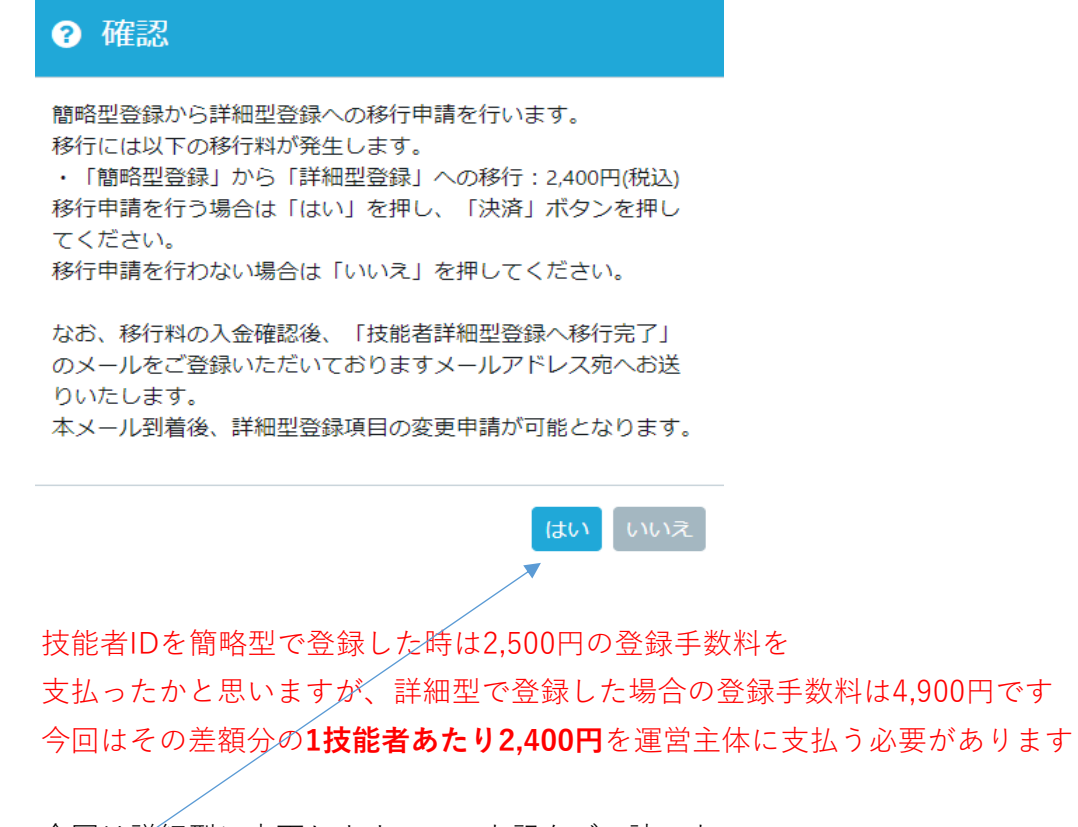

今回は詳細型に変更しますので、上記をご一読の上、 「はい」をクリックします

# **簡略型から詳細型への変更方法@4ページ**

⑨ 画面が切り替わり支払い内容確認画面が表示されます

請求内容が「技能者登録料 詳細移行」 請求金額が「2,400円」となっていることを確認します 確認後、「決済」ボタンをクリックします

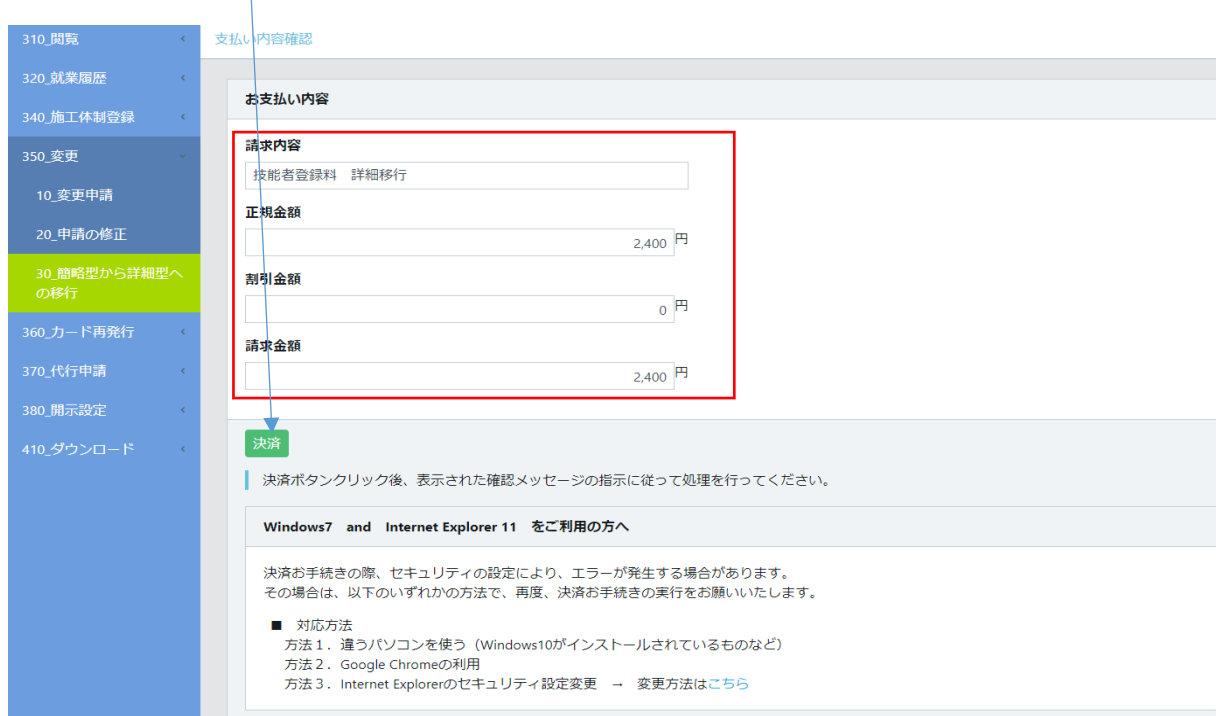

⑩ 新たにウインドウ枠が表示されますのでご確認ください

内容を確認後、「決済画面へ」をクリックします

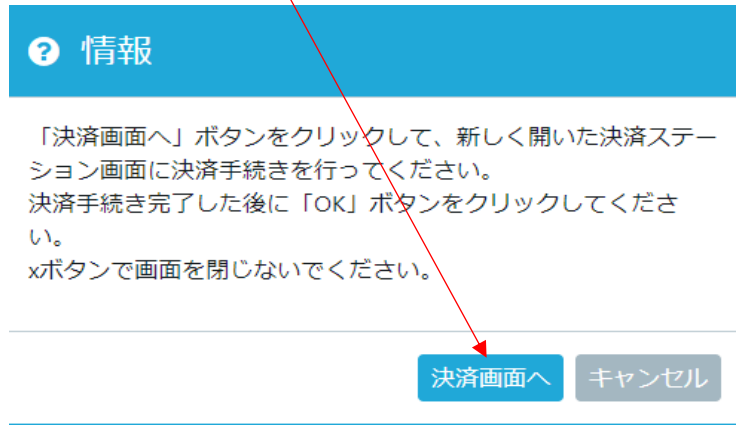

# **簡略型から詳細型への変更方法@5ページ**

⑪ 決済申込画面の請求金額と赤枠内の決済ステーション利用者同意事項を確認します

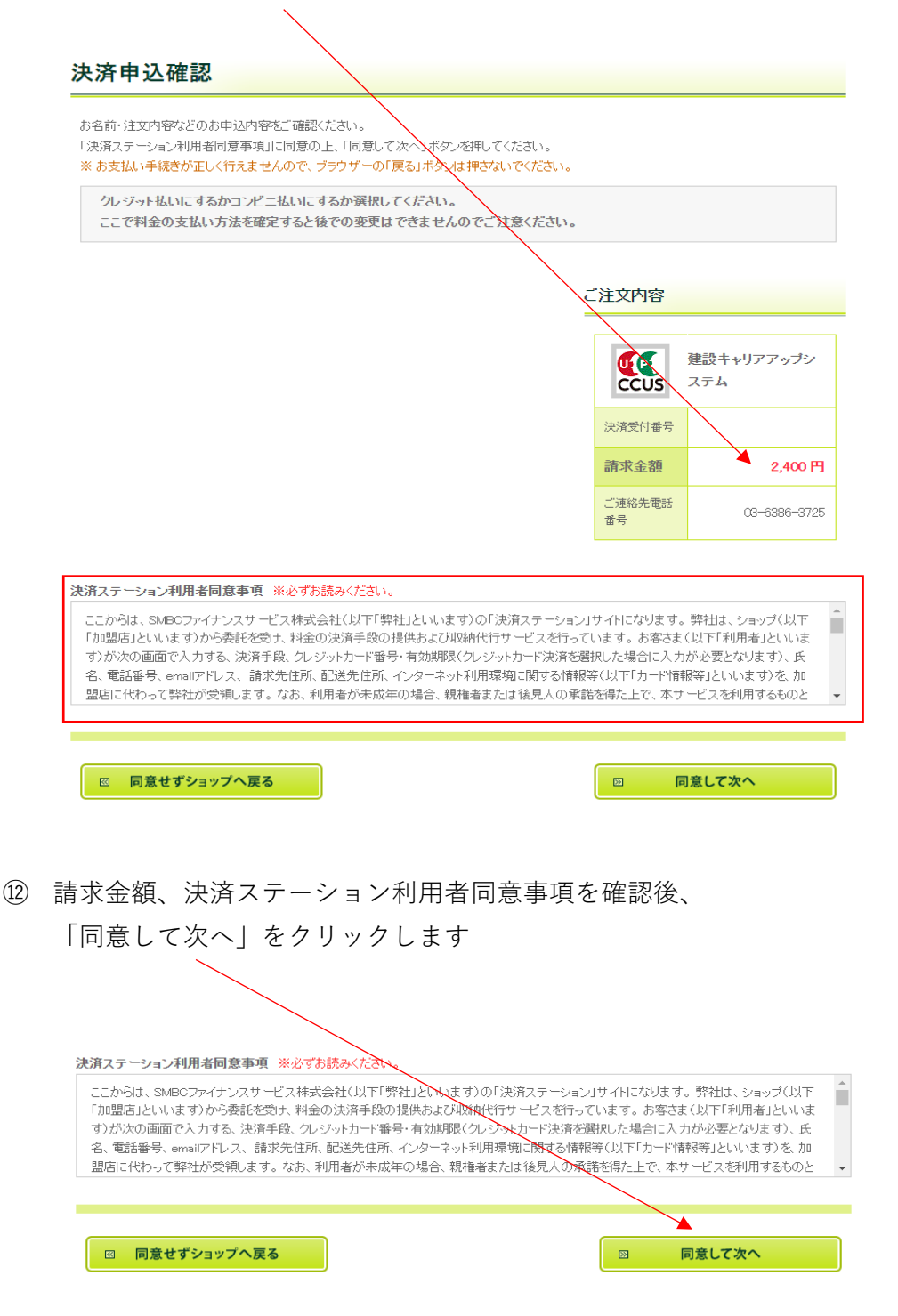

### **簡略型から詳細型への変更方法@6ページ**

⑬ 支払い方法の選択画面が表示されます 支払い方法はクレジットカード払いか払込票の2択です クレジットを選択した場合はクレジット情報入力画面に移行します 払込票を選択した場合は払込票が技能者IDに登録した キャリアアップカード送付先住所に届きますので 届いた払込票で払い込みを行います

※今回は払込票を選択する説明になりますので、払込票の◯をクリックします

#### お支払い方法の選択

お支払い方法を選択し、「次に進む」ボタンを押してください。 ※お支払い手続きが正しく行えませんので、ブラウグ 、<br>一の「戻る」ボタンは押さないでください。

クレジット払いにするかコンビニ払いにするか選択してください。 ここで料金の支払い方法を確定すると後での変更はできませんのでご注意ください。

○ クレジットカード ご注文内容 ご利用頂けるクレジットカイド  $\blacksquare$  o c **VISA JCBI** Œ 建設キャリアアップシ ccus ステム ※ お支払いは、1回払いのみとなります。 決済受付番号 ○払込票 お手続き完了後、お客様がご登録されたご住所に払込票をご郵送します。 請求金額 払込票到着後、下記のいずれかの方法でお支払いください。 ご利用になれるお支払い方法 ご連絡先電話 03-6386-3725 番뭄 コンビニエンスストア(払込票) セブン-イレブン、ローソン、ファミリーマート、ミニストップ、デイリーヤマザキ、ヤマザキデイリ ーストアー、ヤマザキスペシャルパートナーショップ、セイコーマート、ポプラ、ハマナスクラ ブ、コミュニティ·ストア、MMK設置店 ※ MMK設置店には、「NEWDAYS」(一部の店舗)等があります。 ※ ポプラには、「生活彩家」「くらしハウス」「スリーエイト」店舗を含みます。 ゆうちょ振替 ※お支払い金額が30万円を超える場合、コンビニエンスストアでのお支払いはご利用いただ けません。

図 決済申込確認画面へ戻る

次に進む

 $\boxtimes$ 

2.400円

# **簡略型から詳細型への変更方法@7ページ**

⑭ 払込票の左側の◯が青色に変わったのを確認し、

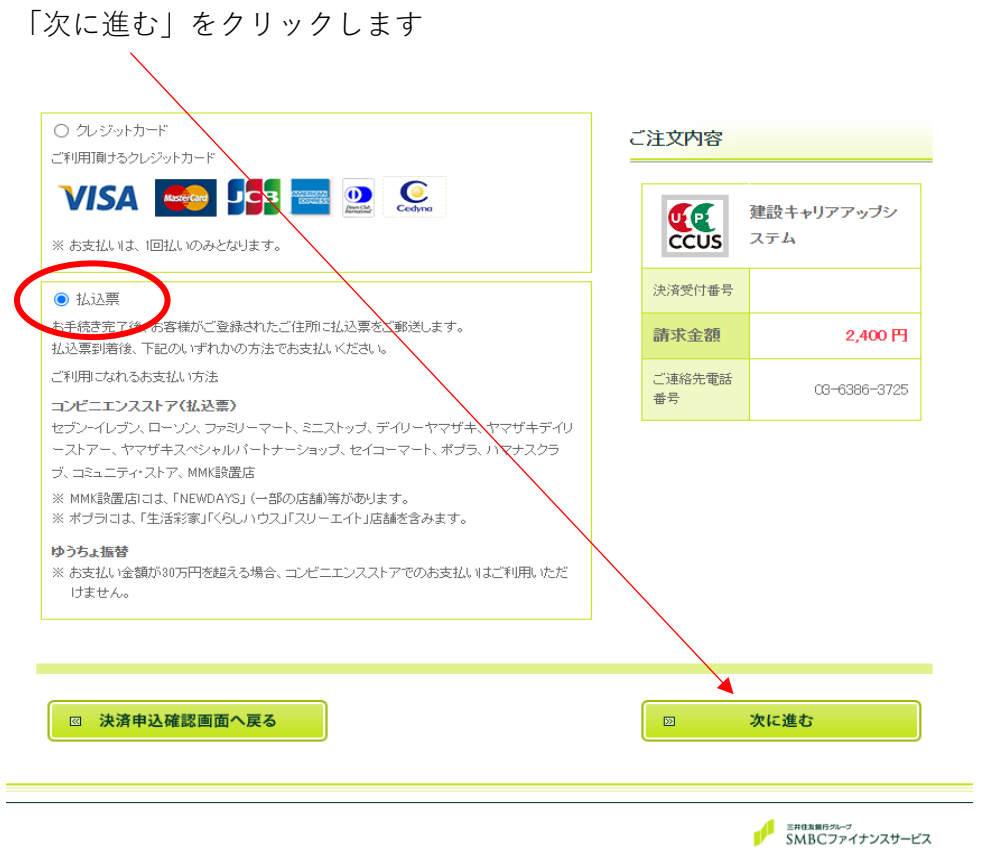

⑮ お支払方法、お客様情報、ご注文内容を確認します

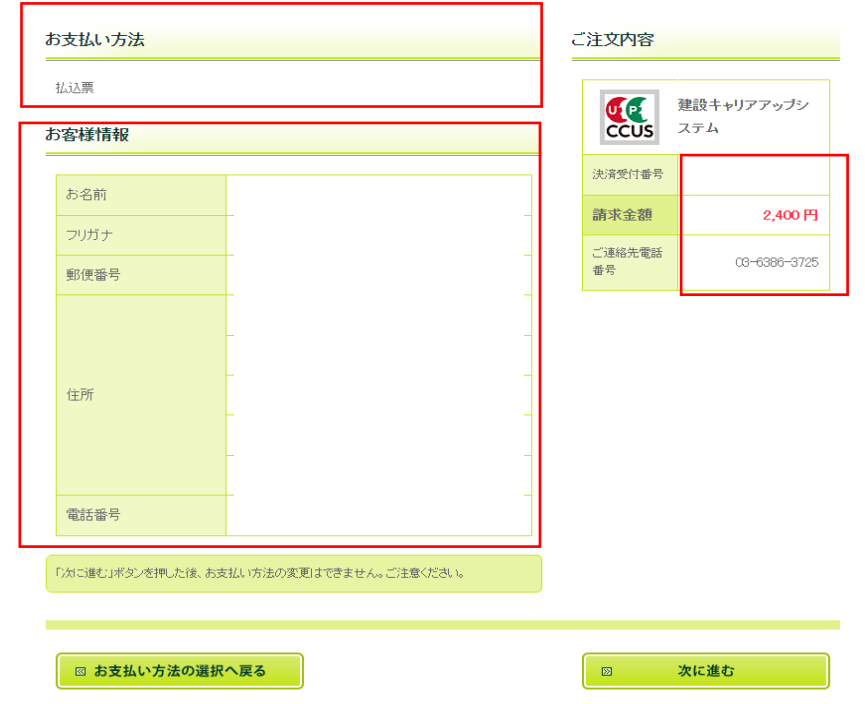

### **簡略型から詳細型への変更方法@8ページ**

⑯ 再度お支払い情報、お客様情報、ご注文内容を確認します 問題がなければ画面下の「次に進む」をクリックします **クリック後はお支払方法の変更はできませんのでご注意ください**

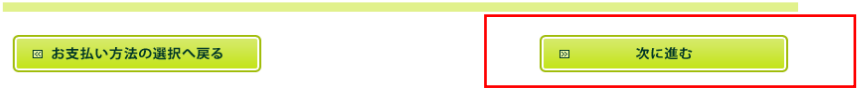

⑰ 決済終了画面が表示されますので「OK」をクリックします

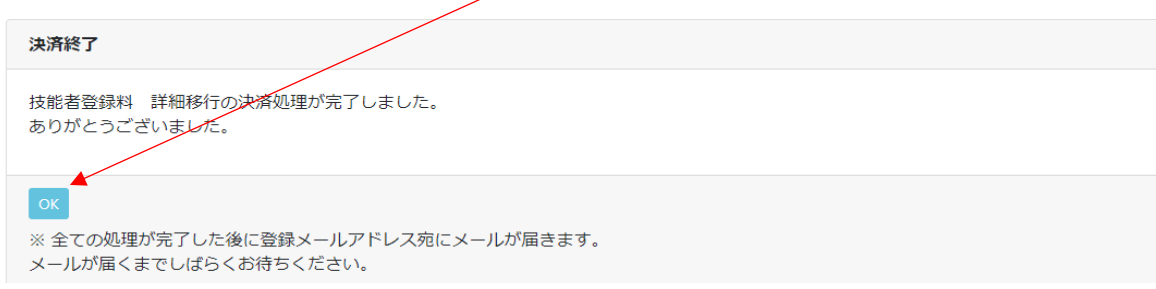

⑱ トップ画面に移行後、通知欄に通知が来ているので確認します

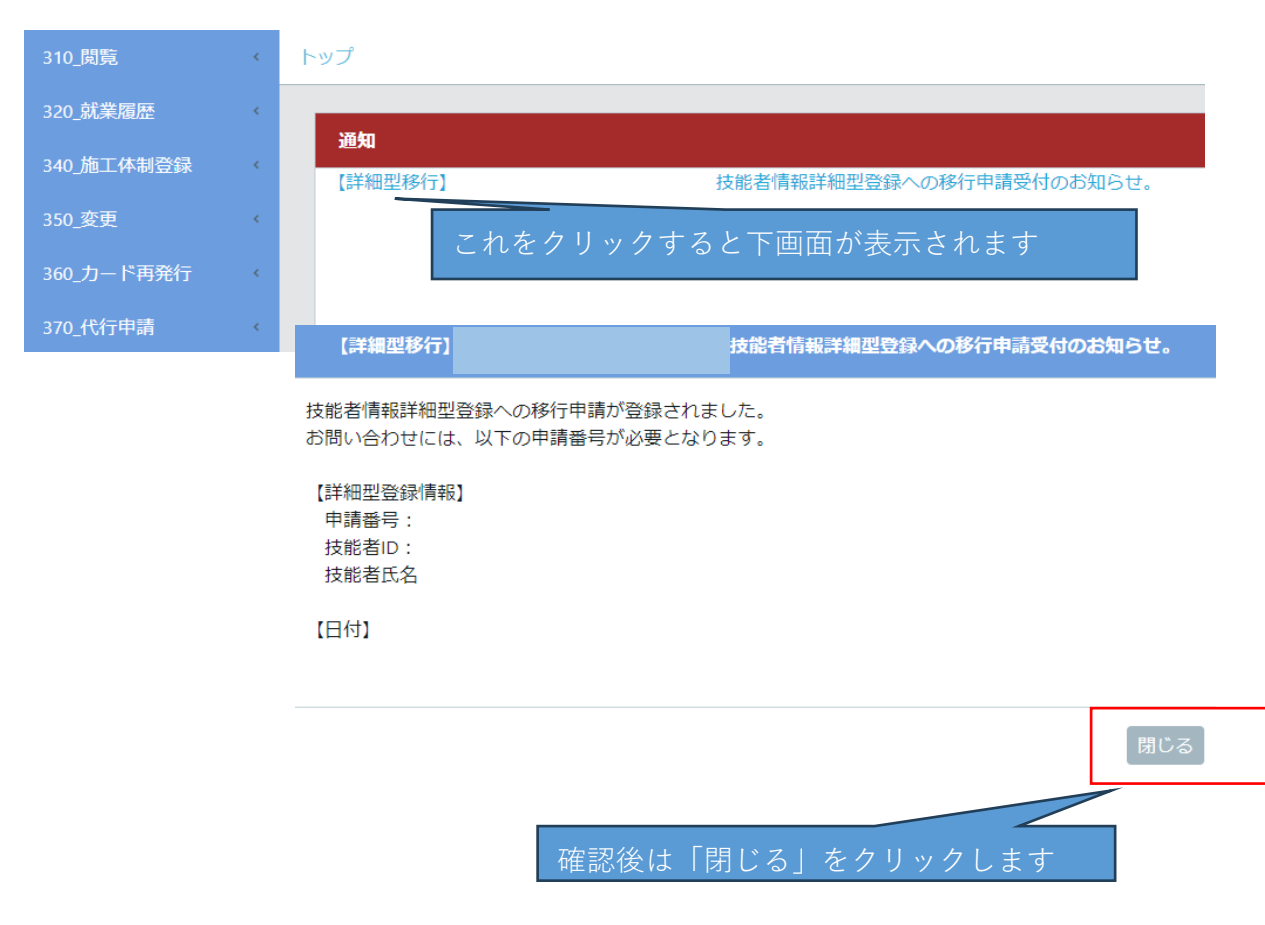

### **簡略型から詳細型への変更方法@9ページ**

⑲ 「310\_閲覧」の「60\_申請情報の検索」でステータスを確認すると 申請内容が「移行」、ステータスが「移行料支払待ち」となります

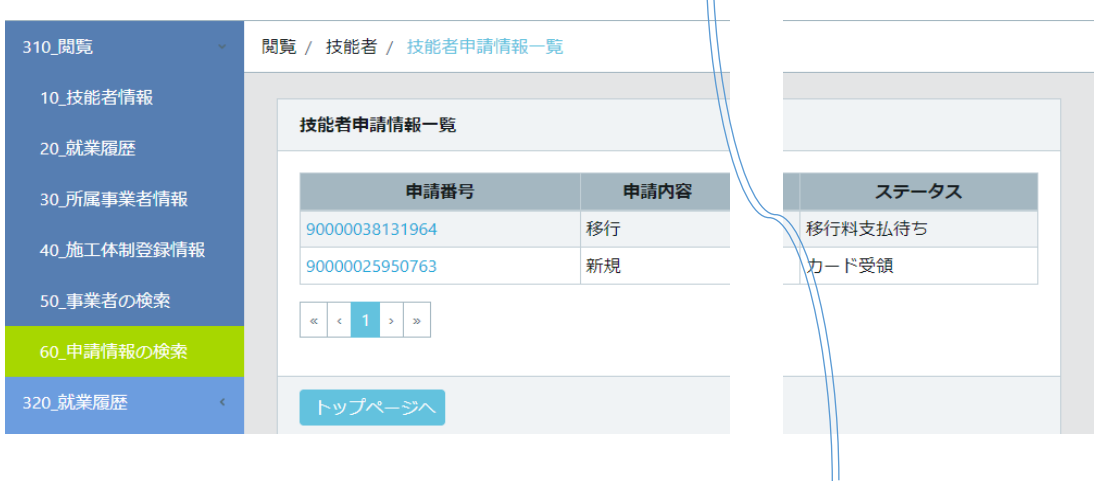

- ⑳ 払込票が届くのを待ちます。届き次第移行手数料をお支払いください
- ㉑ 登録手数料支払いいただいた数日後、ステータスが「技能者情報反映済」となります

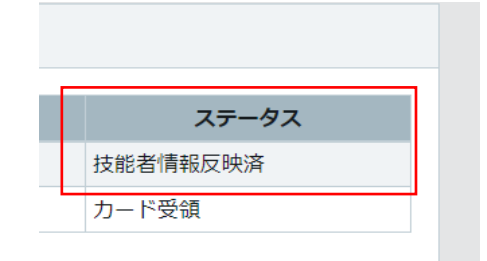

㉒ 上記ステータスで「詳細型」に移行完了となります 詳細型に変更が完了しましたら、資格登録等が可能になります この際に「350 変更」をクリックしても変更できない場合は 2,3日置いてから資格登録等を行ってください

# お客様の「わからない!」に お困りごと お応えします!! 解決サポート!

#### 「わからない」をスッキリ解決!

- 建設キャリアアップシステムへの登録がわからない
- 事業者登録や技能者登録がわからない
- 登録後の操作方法がわからない
- グリーンサイトとの連携がわからない
- その他

事業者登録、技能者登録、所属事業者関連付け等は有料で承っております

### 下請事業者様、関連企業様のお悩みもスッキリ解決!

● 下請事業者様、関連企業様の 登録や登録後の操作方法をフォローしてほしい

事業者登録、技能者登録、所属事業者関連付け等は有料で承っております

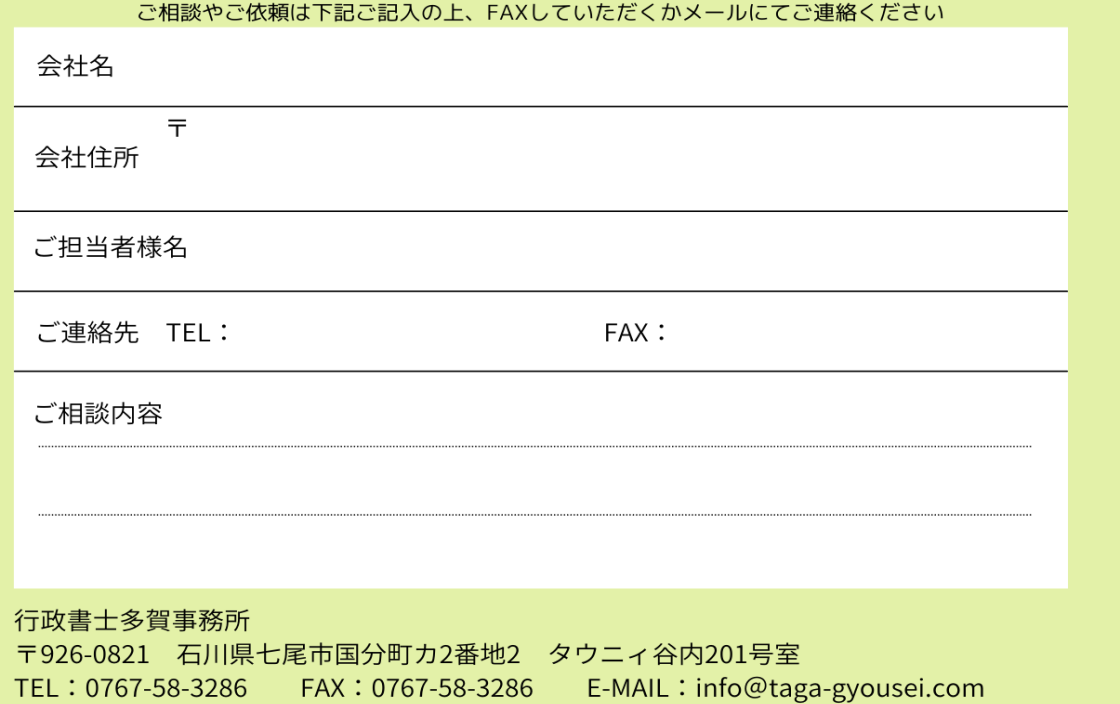

「わかるヒント」は ここにある!! ご相談は無料!